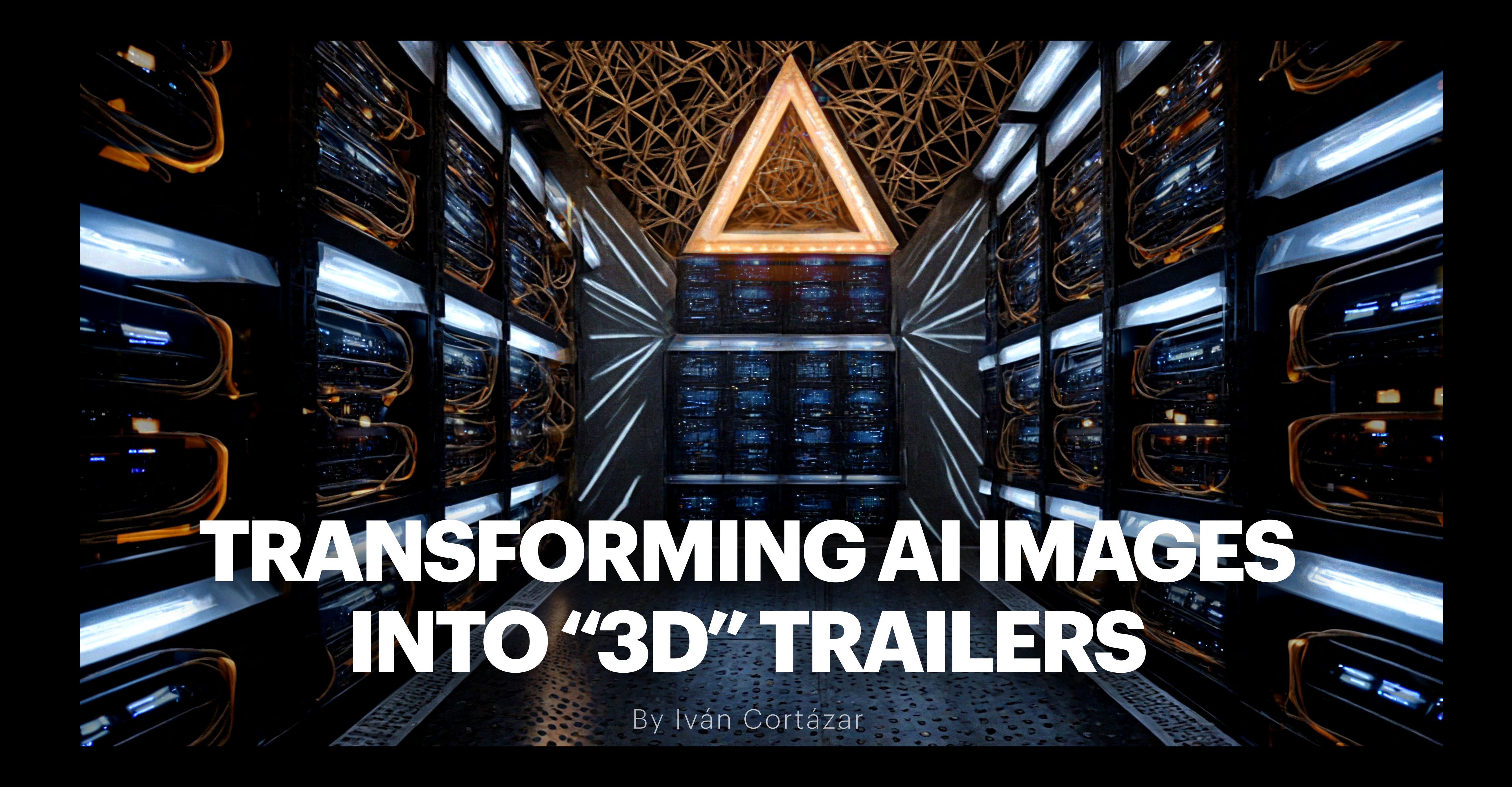

# **IVÁN CORTÁZAR**  Filmmaker | Visual Artist

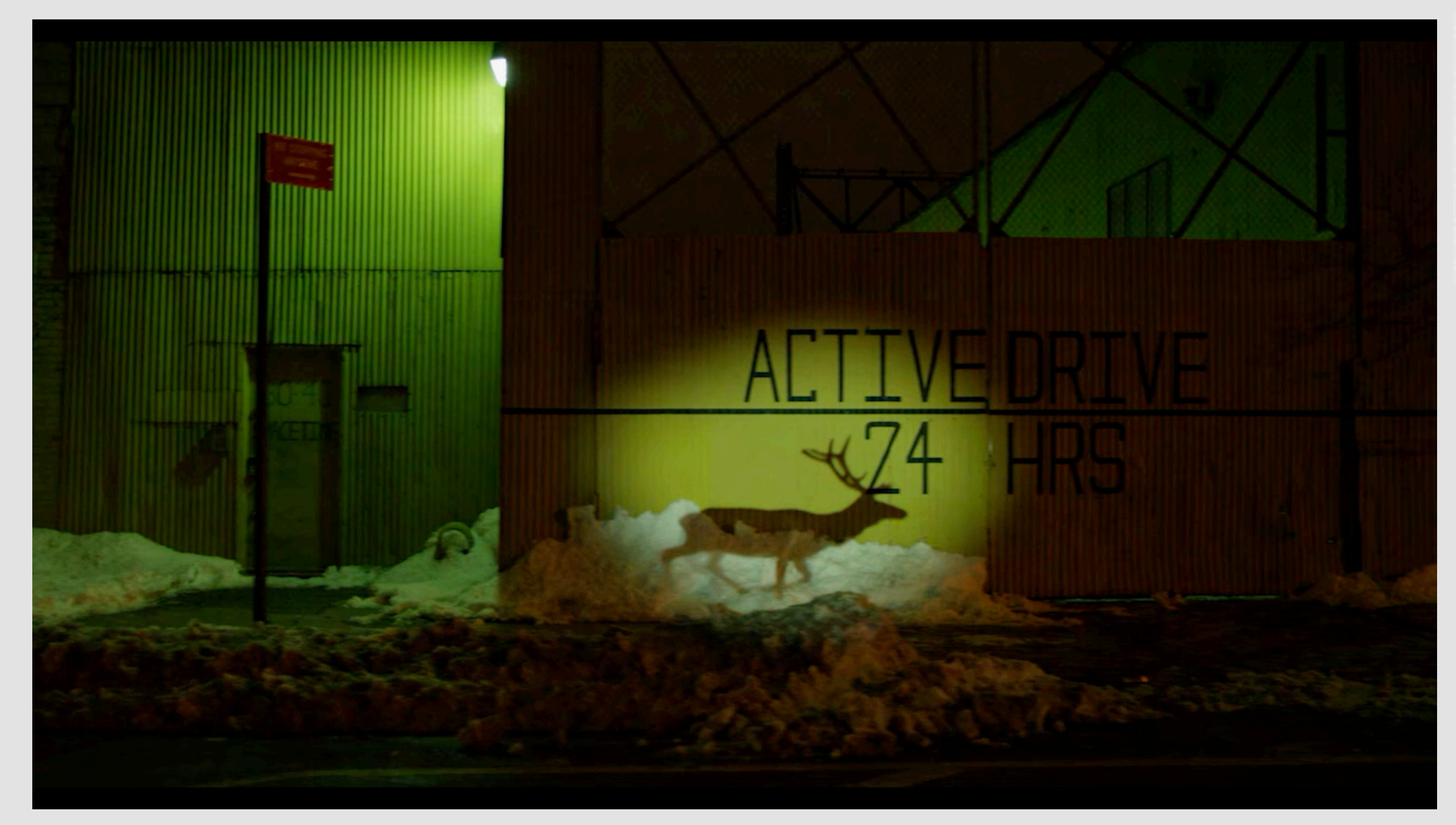

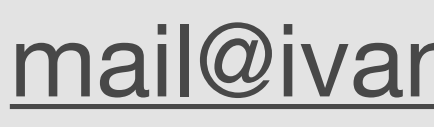

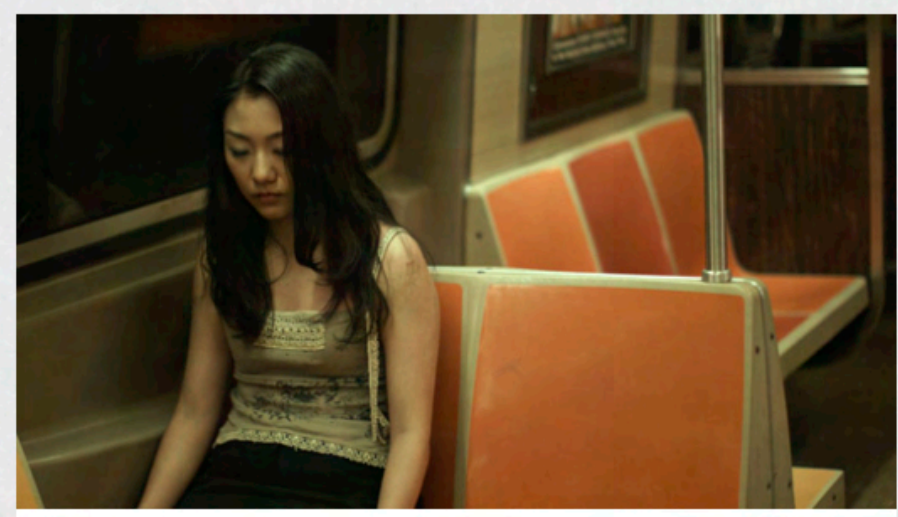

SUTPHIN BLVD. | Short Film | More Info

Story Apps

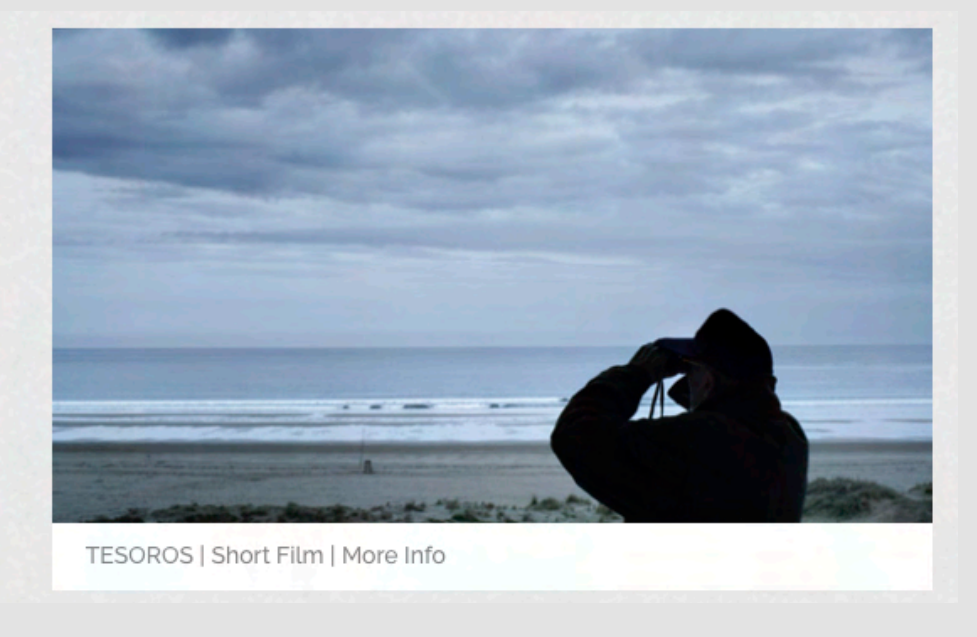

Film & Video Art

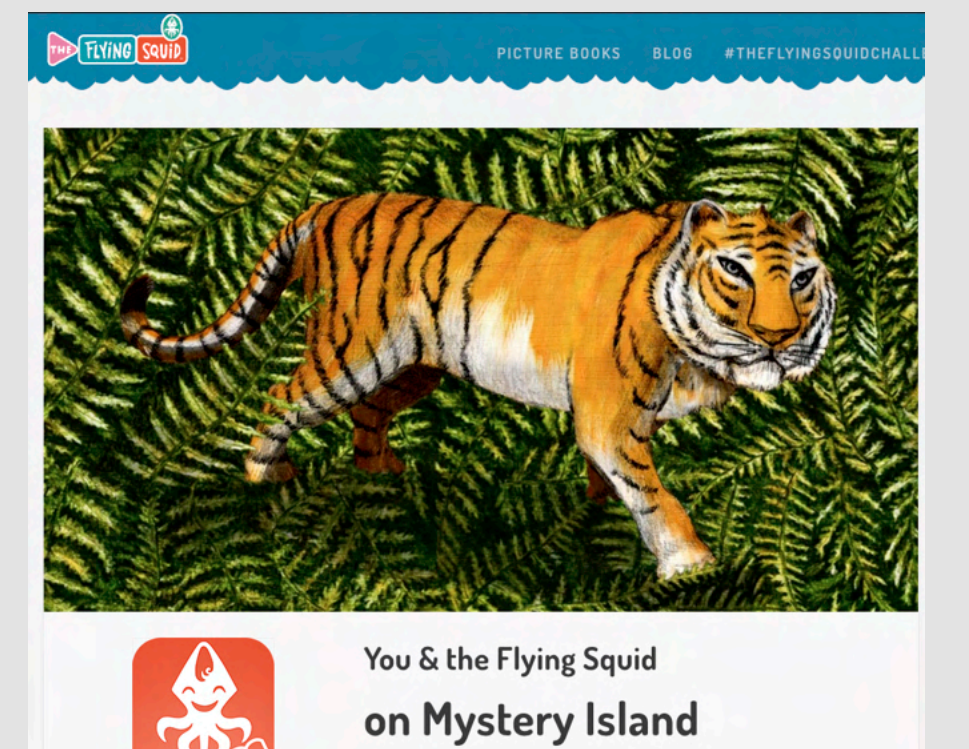

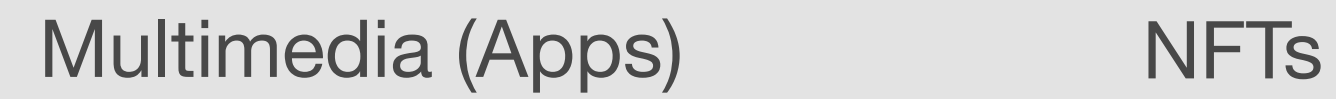

"Mysteries are fun, specially if you solve them!"<br>Chopito, the Flying Squid

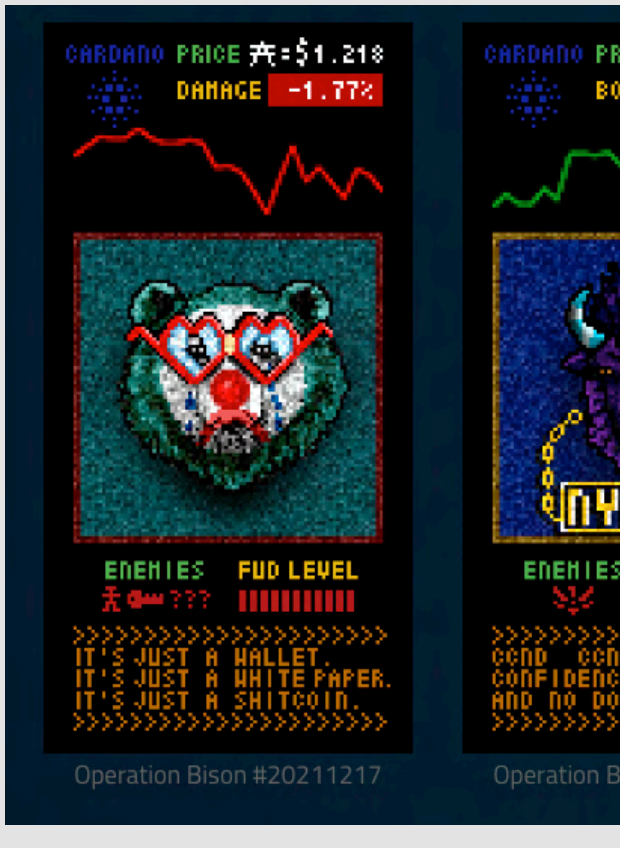

[www.ivancortazar.com](http://www.ivancortazar.com) | [mail@ivancortazar.com](mailto:mail@ivancortazar.com) | Instagram: @ivancortazar1

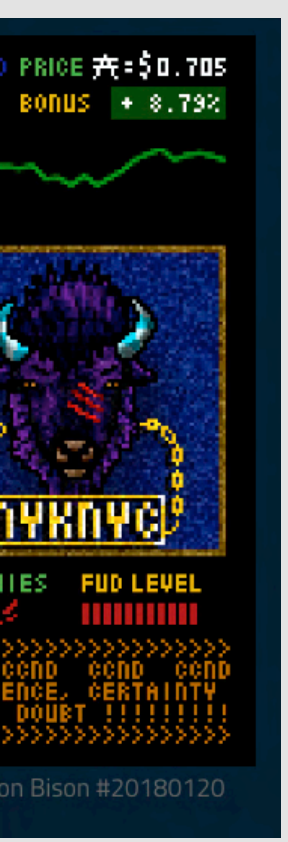

## **Some Al Image Generating Tools**

#### Dall-e 3 (GPT)

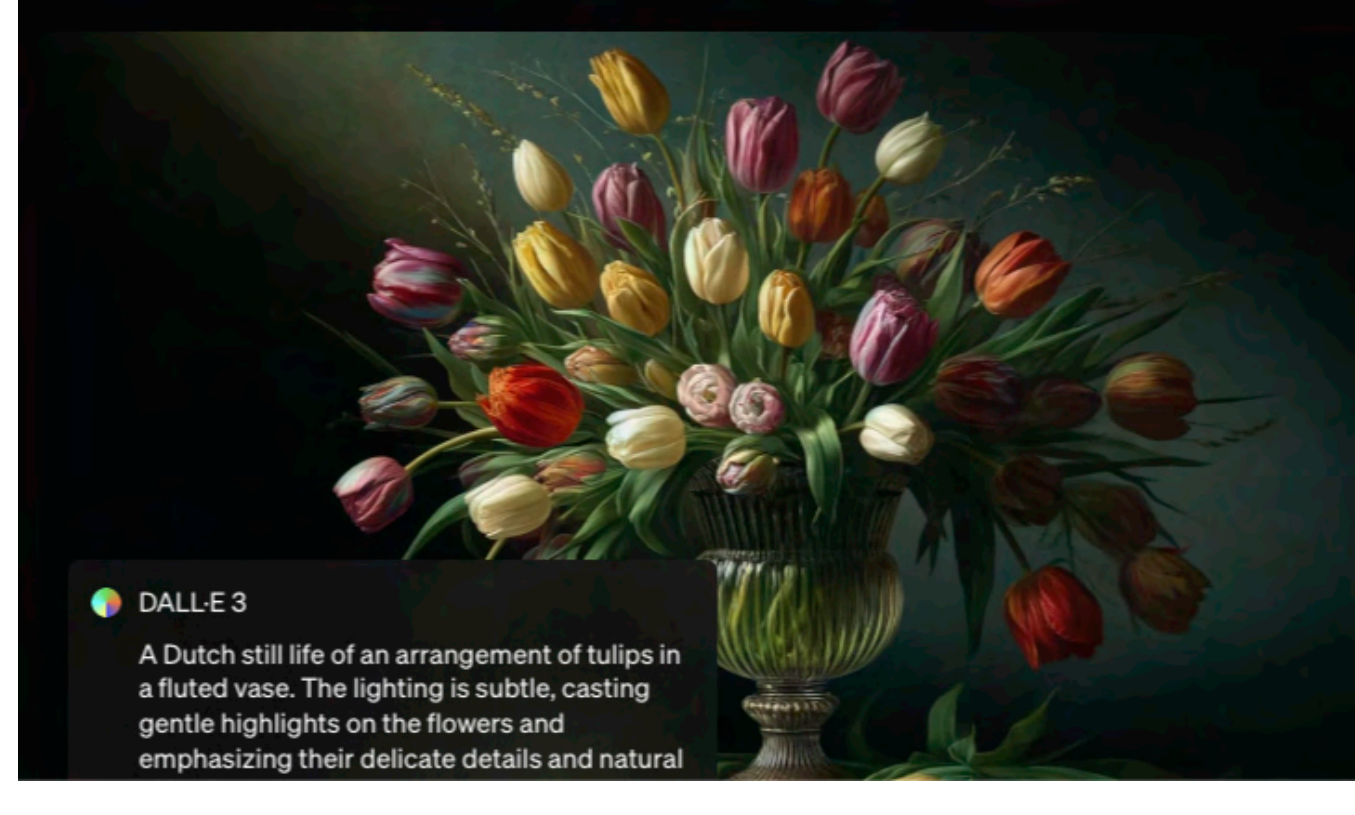

https://openai.com/index/dall-e-3/

#### **Firefly (Photoshop)**

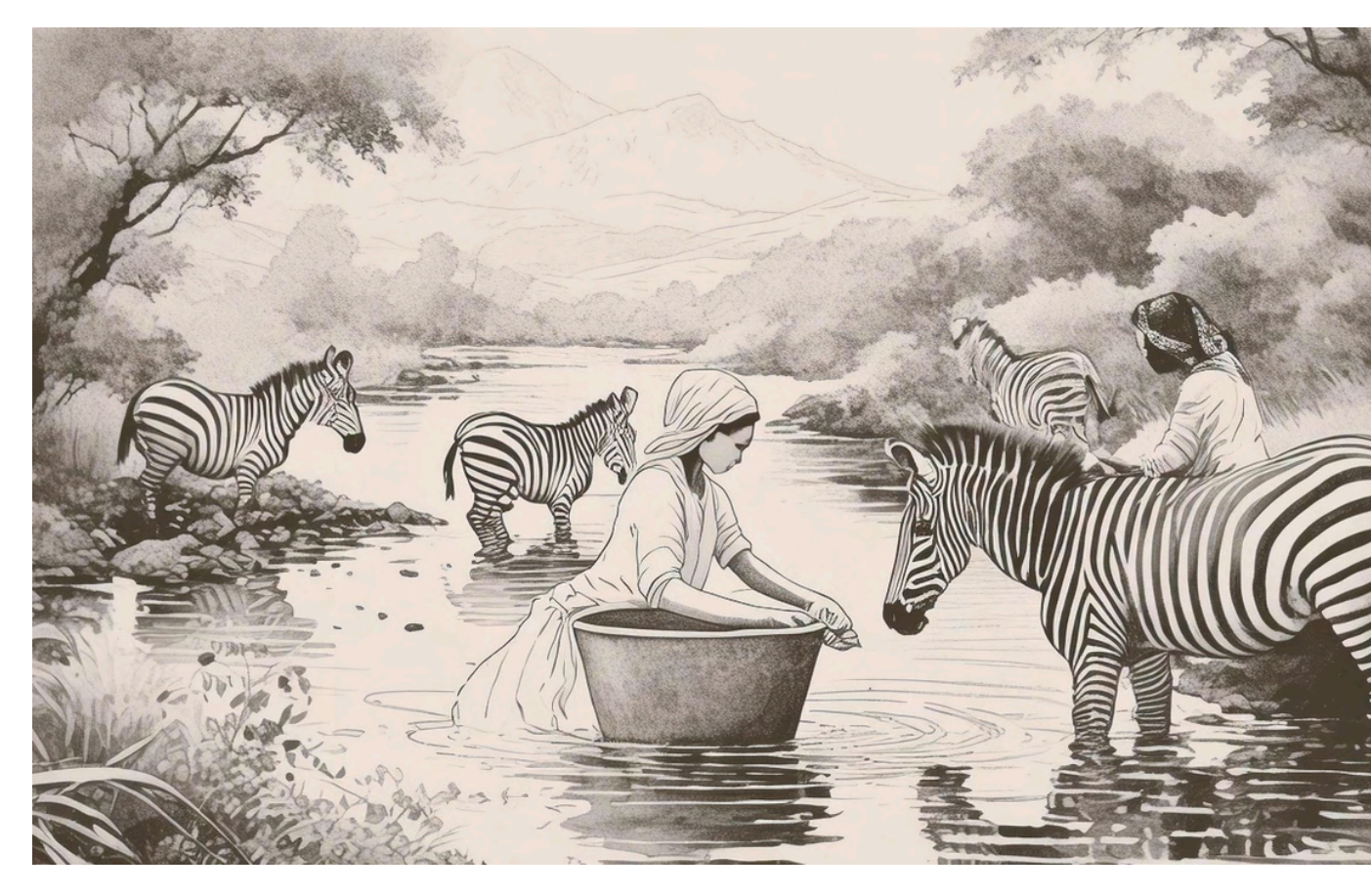

https://firefly.adobe.com/

#### **Midjourney**

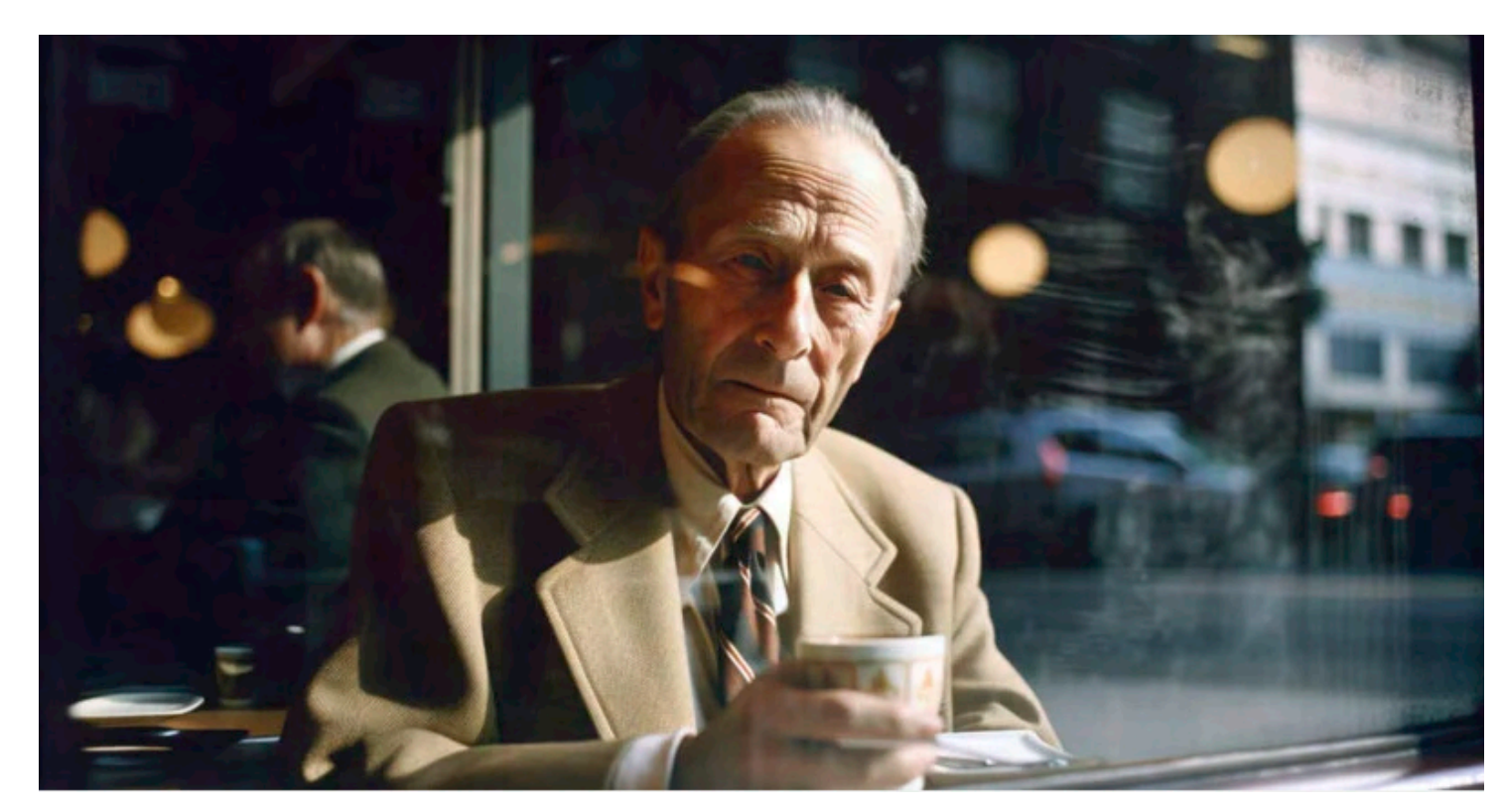

https://www.midjourney.com/home

#### **Stable Diffusion**

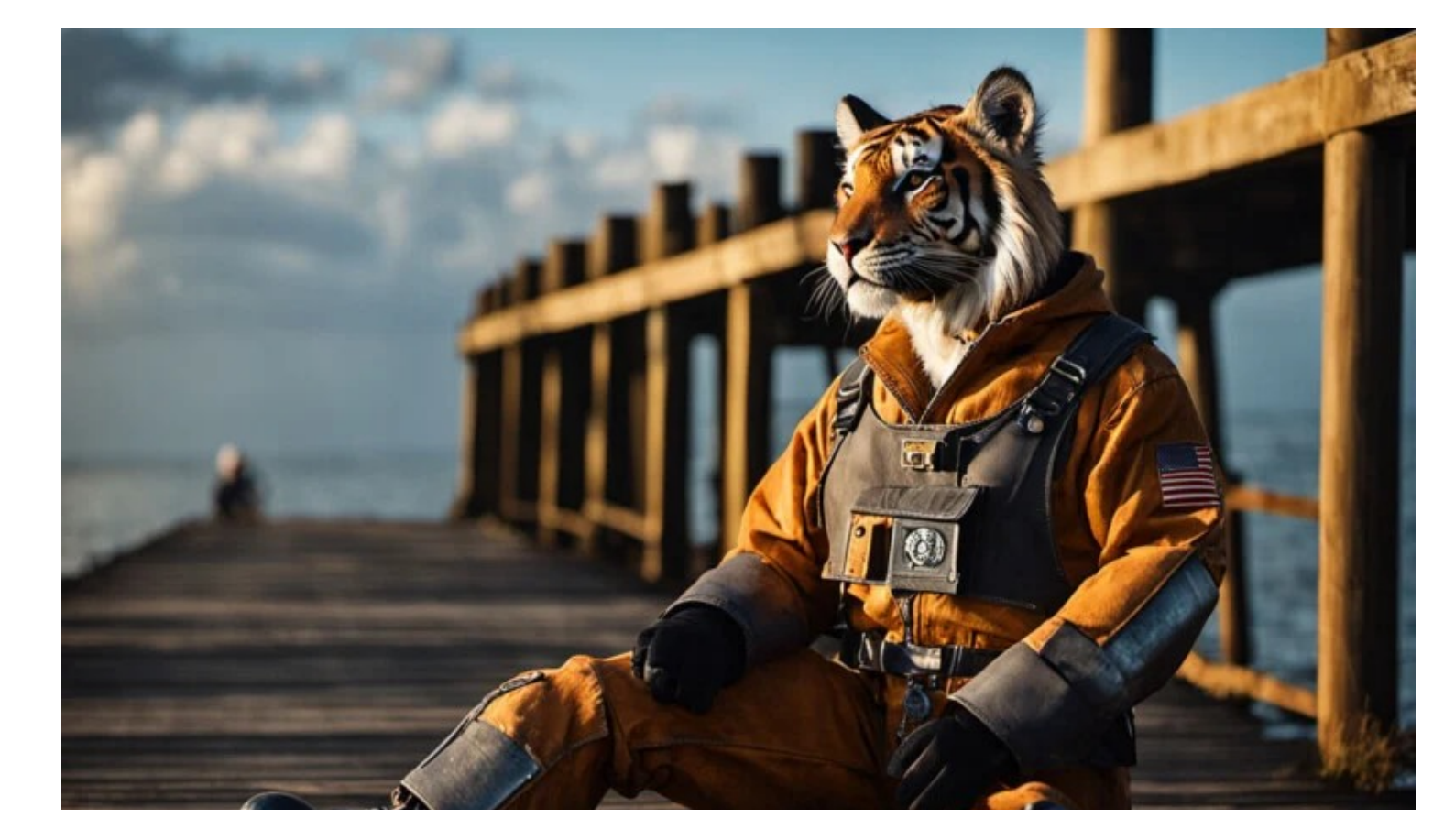

https://stability.ai/

# **Stable Diffusion**

Free Run it locally Flexibility and Customization Advanced Features Great Community and support **Pros:**

Performance requirements Complexity for beginners Tough to run it on Macs (Bugs)

## **Cons:**

# I run Stable Diffusion using ComfyUI

#### **ComfyUi on Github**

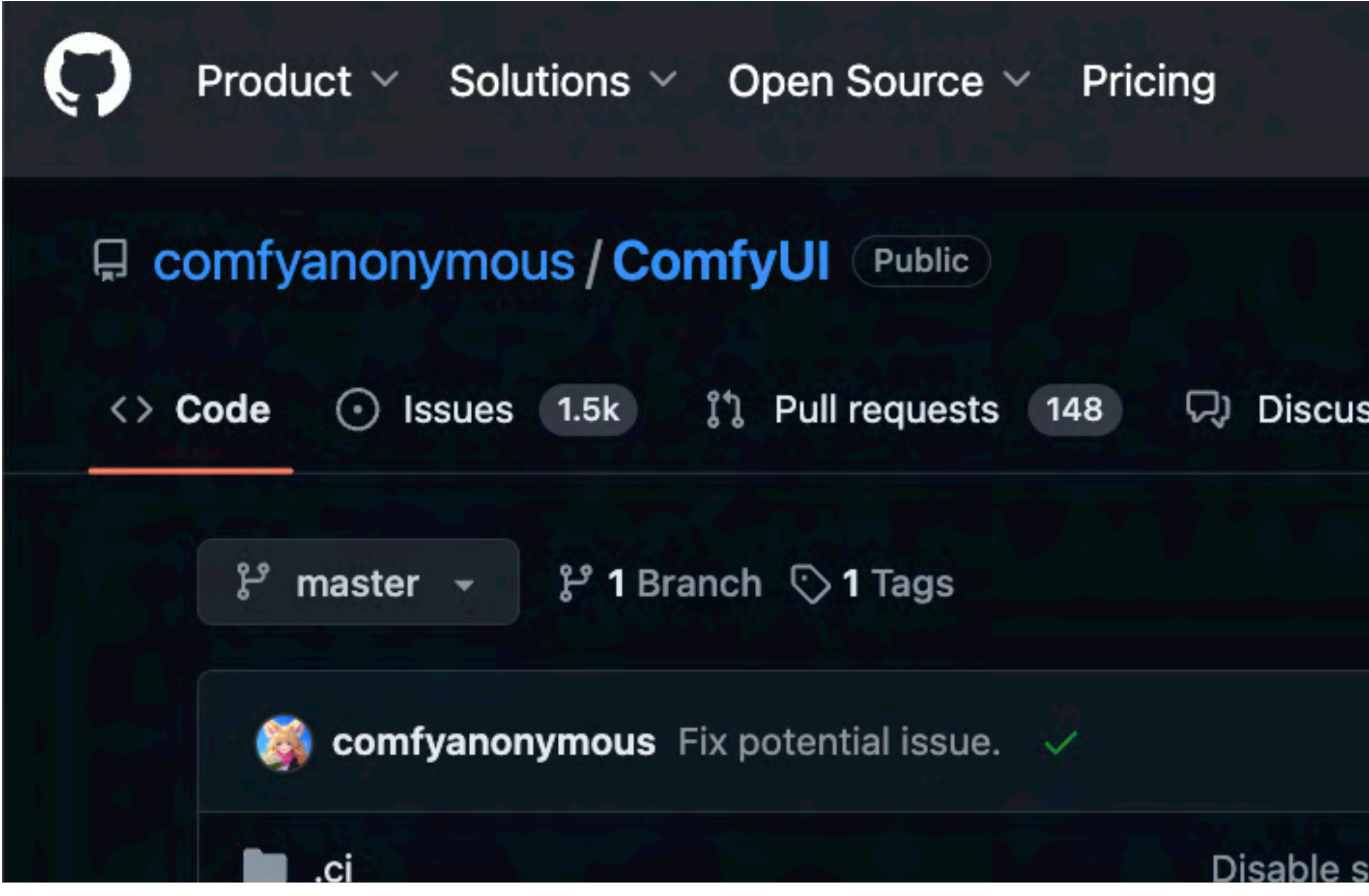

https://github.com/comfyanonymous/ComfyUI

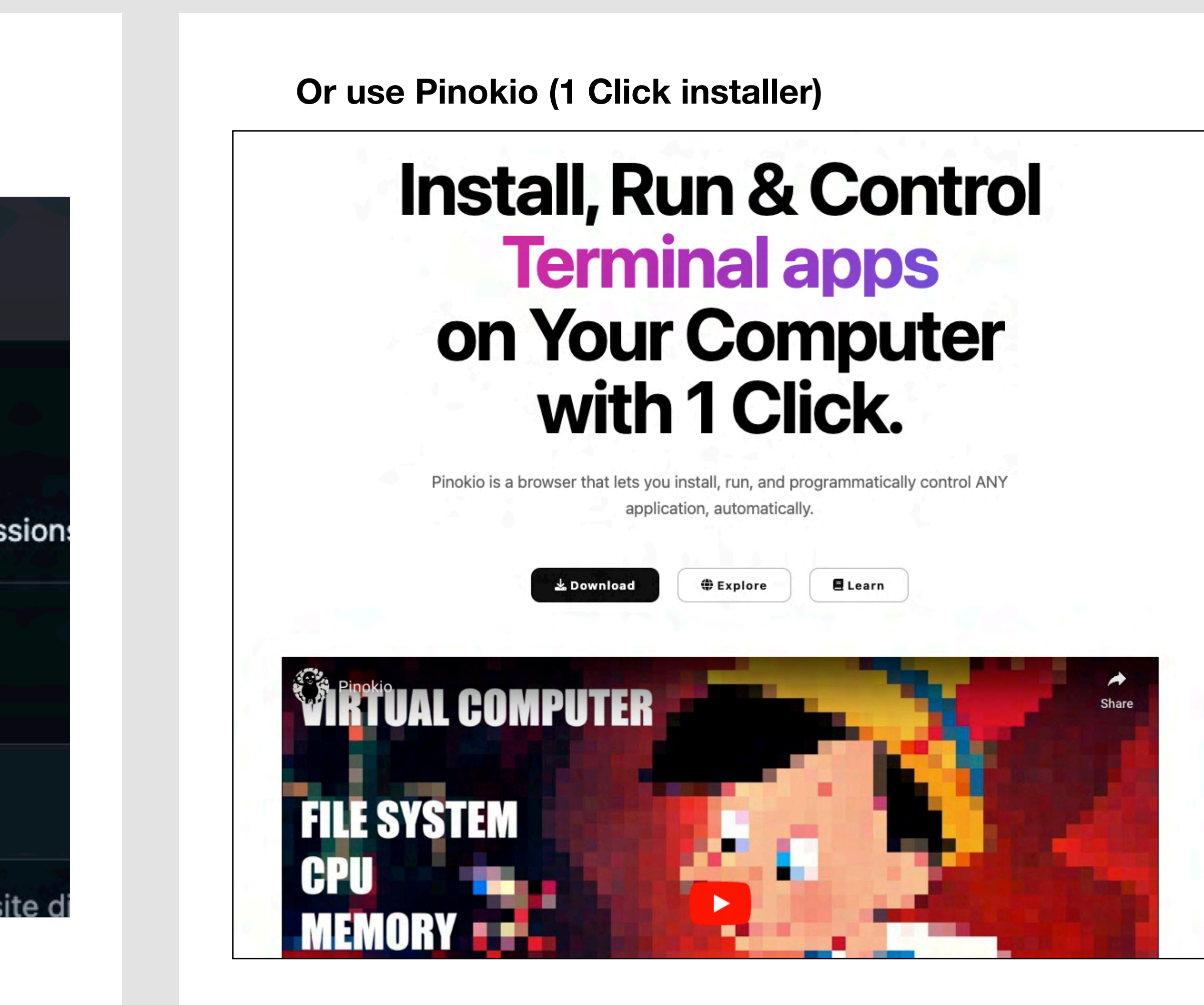

https://pinokio.computer/

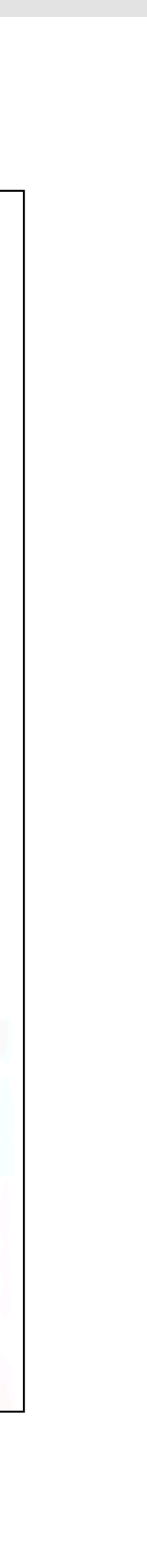

# **Some features I love about StableDiffusion**

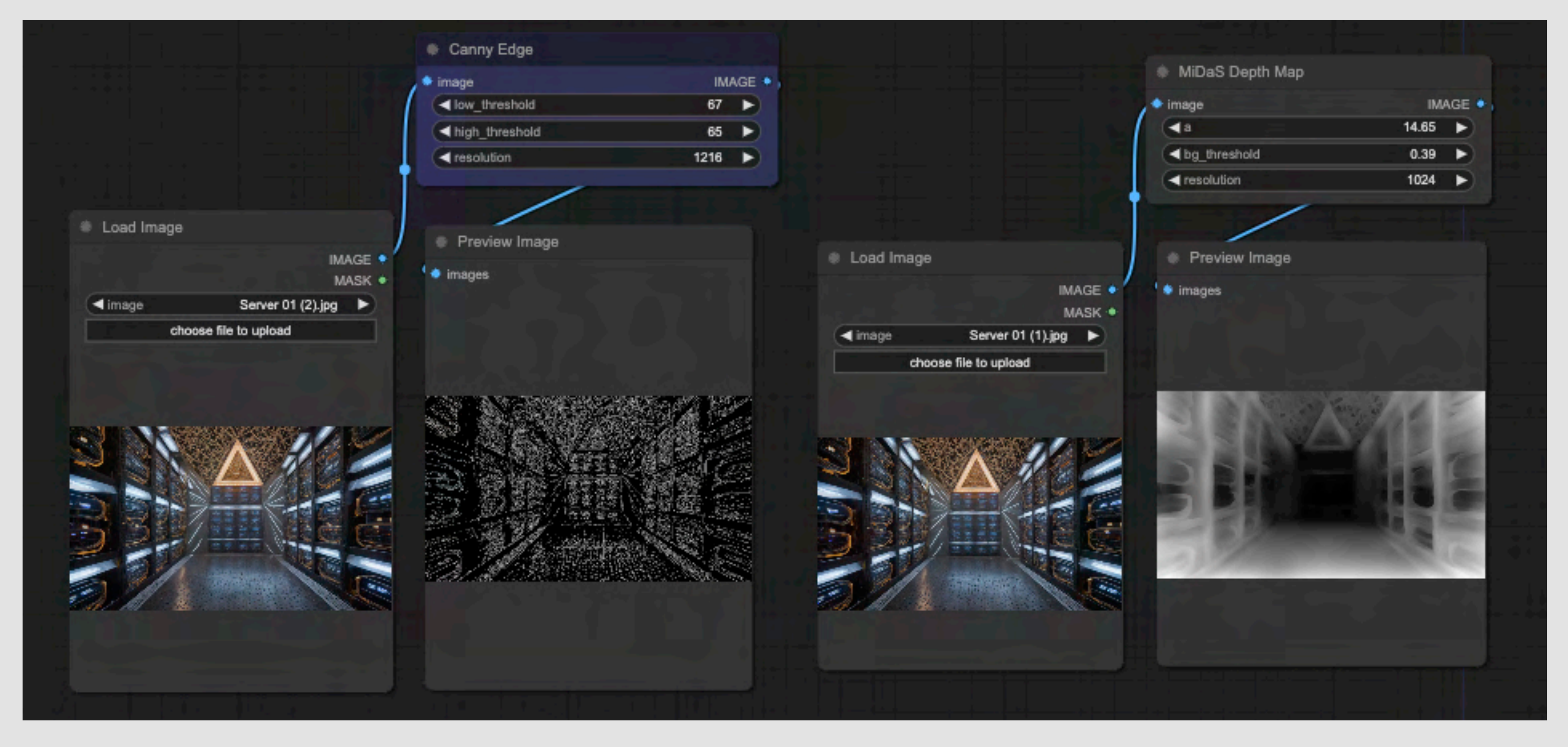

Edge Detection using Canny and the control of the Depth Map using Midas

# **Some features I love about StableDiffusion**

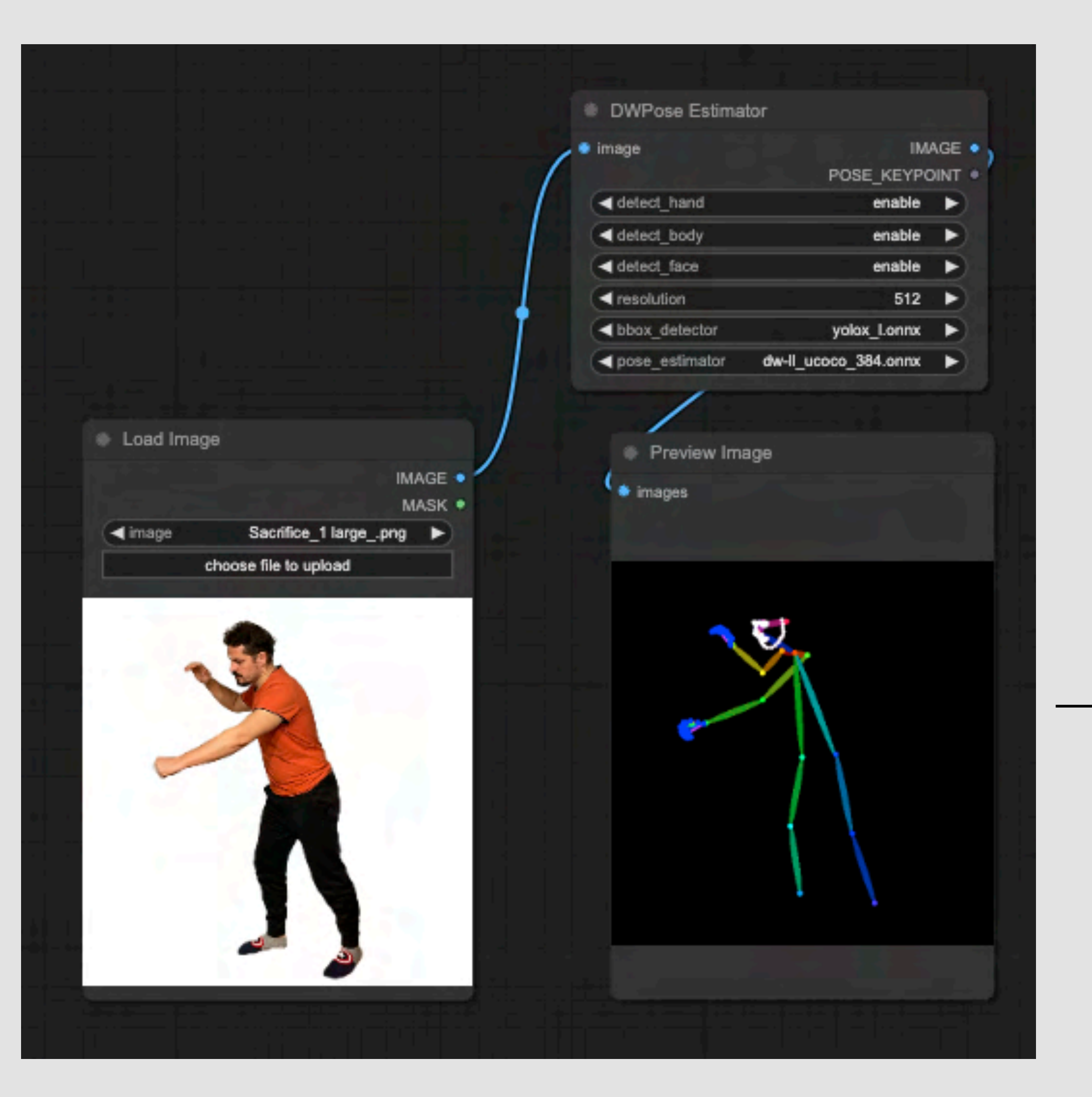

Pose Detection using Open Pose

![](_page_6_Picture_5.jpeg)

#### **Text to Image** (Guided by open Pose)

![](_page_6_Picture_3.jpeg)

**Image to Image** Guided by open Pose, Canny Edge)

![](_page_6_Picture_7.jpeg)

#### **Step #1 Create a Depth Map of the Image:**

A depth map image is a grayscale image that encodes the distance information from the camera,

#### **Midas Depth Map (Free) in ComfyUI**

![](_page_7_Picture_6.jpeg)

![](_page_7_Picture_7.jpeg)

Use the ControlNet Midas DepthMap

Important: Try different resolutions in the Node. Not always higher resolutions give best results. Sometimes, just doing it at 512 or 1024 gives the best results

#### **Step #1 Create a Depth Map of the Image:**

A depth map image is a grayscale image that encodes the distance information from the camera,

![](_page_8_Picture_4.jpeg)

![](_page_8_Picture_8.jpeg)

Filter/NeuralFilter/Depth blur, Select"Output Depth Map Only) and Important, then invert it. Black should be the furthest

#### **Other Tools / Sites to create Depth Maps**

#### **Step #2 Use Blender to create the 3D environment**

#### **1. Download Blender (Free 3D software)**

![](_page_9_Picture_3.jpeg)

<https://www.blender.org/>

<https://ivancortazar.com/2d-3d/>

### **30 min step by step video**

#### **2. Create a Plane and subdivide it.**

![](_page_9_Picture_6.jpeg)

**Step #2 Use Blender to create the 3D environment**

**3. Apply a displacement map with the Depth Map Texture to the plane**

![](_page_10_Picture_3.jpeg)

<https://ivancortazar.com/2d-3d/>

![](_page_10_Picture_8.jpeg)

![](_page_10_Picture_9.jpeg)

### **30 min step by step video**

**4. Add a shader and apply the original image to it**

![](_page_10_Picture_5.jpeg)

#### **Step #3 Export Scene from Blender into After Effects and composite a new scene**

**5. Export the scene as a GlTF 2.0 from Blender and import it in After Effects.**

![](_page_11_Picture_3.jpeg)

<https://ivancortazar.com/2d-3d/>

#### **30 min step by step video**

**6. Create Camera and Light and add key frames to Camera.**

![](_page_11_Picture_7.jpeg)

## **IVÁN CORTÁZAR**  Filmmaker | Visual Artist

# **Thank You!**

[www.ivancortazar.com](http://www.ivancortazar.com) | [mail@ivancortazar.com](mailto:mail@ivancortazar.com) | Instagram: @ivancortazar1

# **If you have questions, just reach out.**

<https://ivancortazar.com/2d-3d/>

![](_page_12_Picture_5.jpeg)

**30 min step by step video & Presentation Pdf**